## Come effettuare il RINNOVO dei permessi ZTL su Ferrara Pass

- 1) Accedere a portale INES Cloud: https://permessimobilita.comune.fe.it/ar
- 2) Cliccare sul tasto **AUTORIZZAZIONI**
- 3) Selezionare voce RICHIEDI

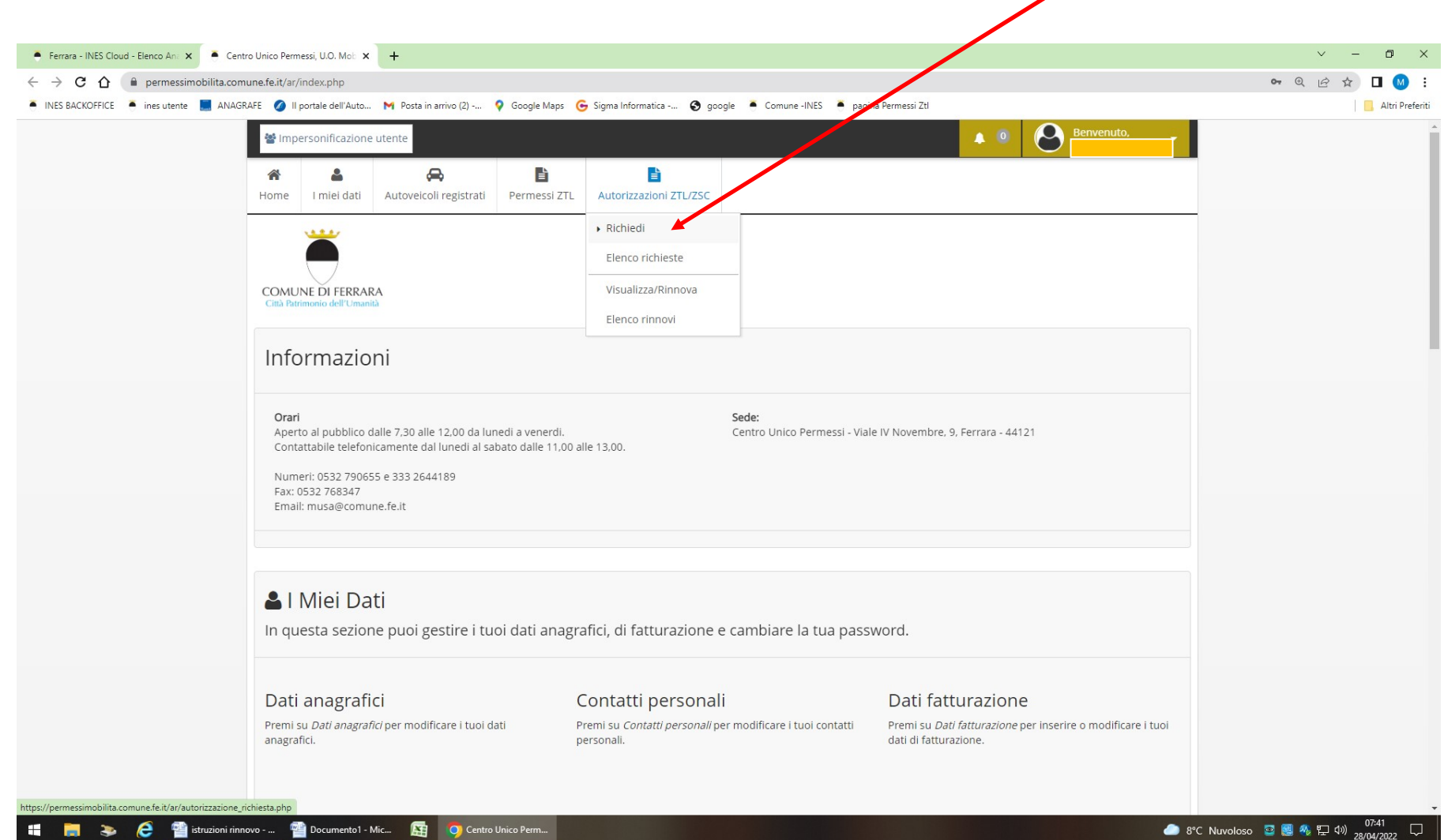

## Compilazione della Prima Pagina di richiesta:

- 4) Categoria Autorizzazione: selezionare Zona a Traffico Limitato
- 5) Tipologia Autorizzazione: selezionare Richiesta Permesso ZTL operatori commerciali, artigiani, … (o altro tipo)
- 6) Targa: inserire una sola targa anche se si tratta di permesso multi-targa
- 7) Dichiarazioni Obbligatorie: cliccare su quadratino per trattamento dati
- 8) Cliccare PROSEGUI

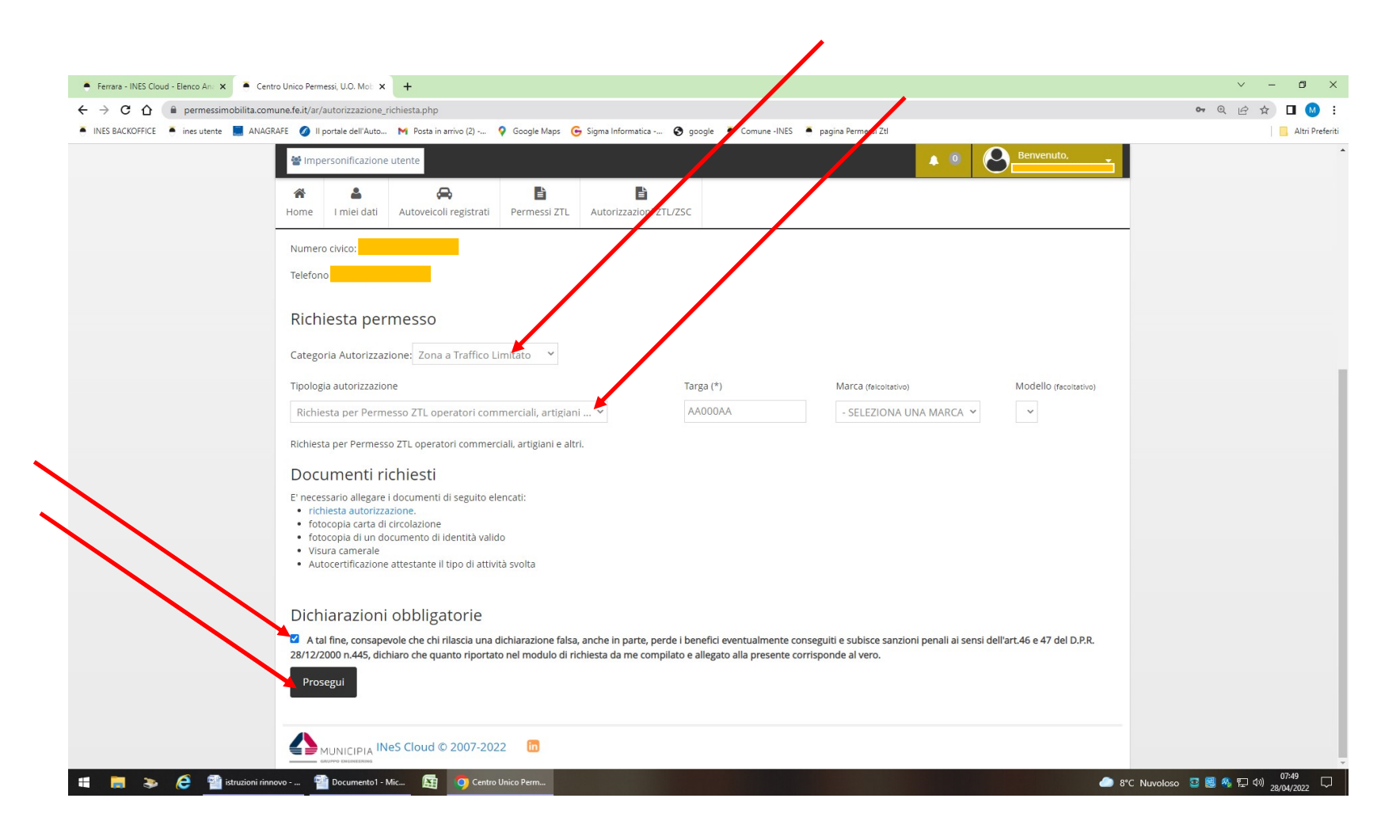

## Compilazione della Seconda pagina di caricamento allegati in PDF

9) Cliccare SCEGLI FILE:

Selezionare i file dal desktop e cliccare AGGIUNGI ALLEGATO per caricare il modulo di RINNOVO con marca da bollo da 16 euro applicata e annullata (con barra/sigla) e gli altri documenti come indicati nel modulo

IL MODULO SI PUO' SCARICARE NEL CAMPO DOCUMENTI DELLA PAGINA: https://www.comune.fe.it/it/b/26624/permessi-ztl

10) Cliccare PROSEGUI una volta terminati i file

## 11) Attendere email in cui viene comunicato l'avvenuto rinnovo e le modalità di pagamento online tramite INES Cloud

(quando il rinnovo è pronto, il campanellino di notifica in alto a destra diventerà rosso: cliccare sul campanellino e seguire le istruzioni di pagamento)

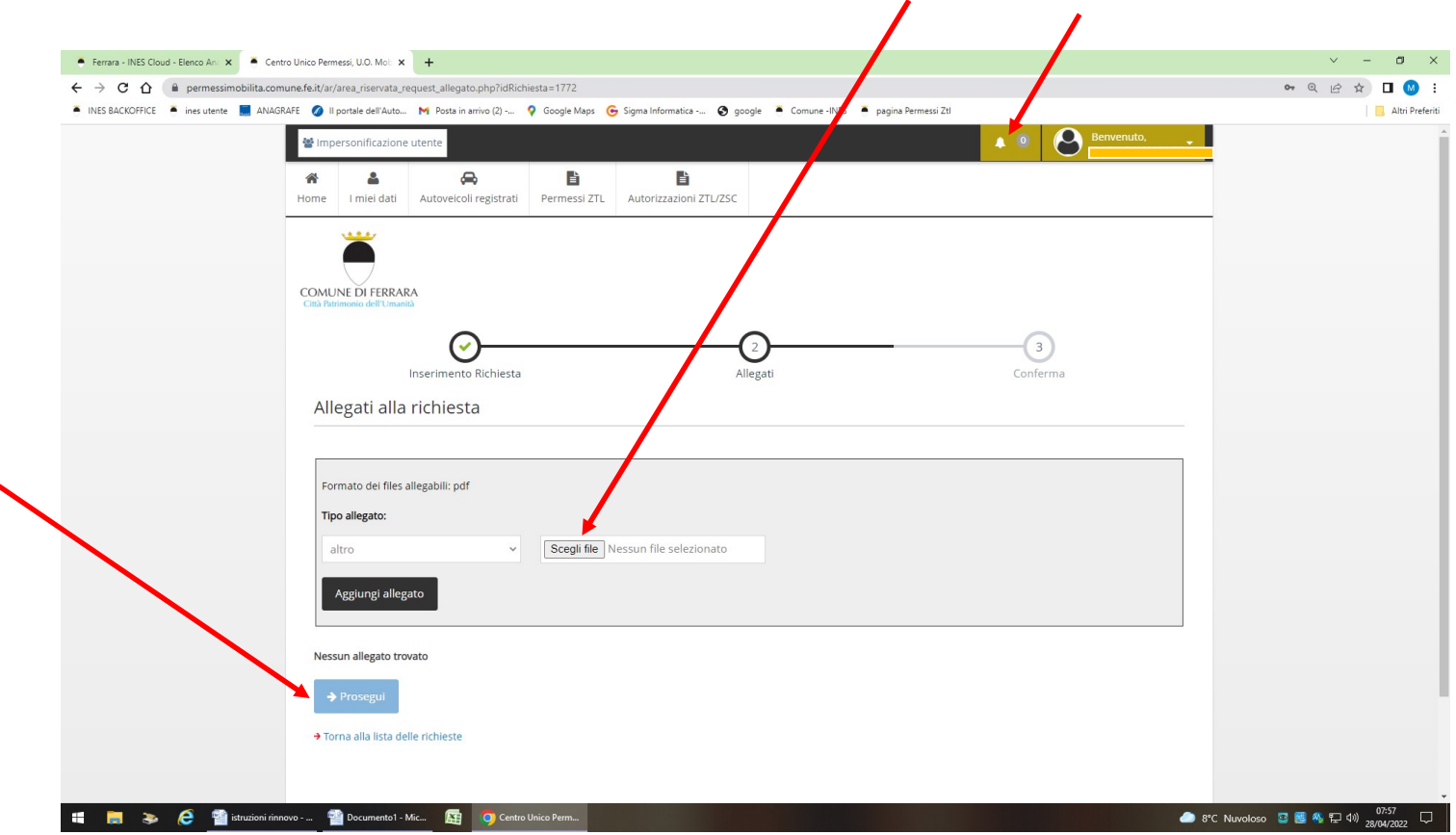